# CANVAS VÆRKTØJER

### **Table of Contents**

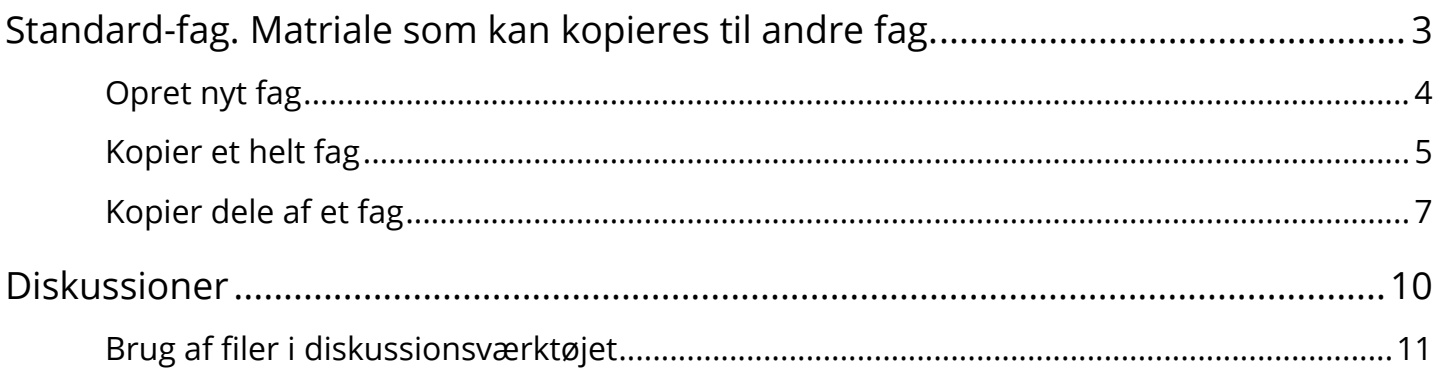

<span id="page-2-0"></span>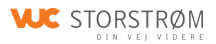

## **Standard-fag. Matriale som kan kopieres til andre fag.**

## <span id="page-3-0"></span>**Opret nyt fag**

Du kan altid oprette et nyt fag i Canvas.

Du kan gøre det af flere grunde

- Du mangler et fag til at eksperimentere med
- Du vil gerne lave et fag som med alt det materiale i som du har derefter kan du kopier hele/dele af faget til en andet fag
- Du vil gerne lave et fag klar, men det rigtige fag er ikke blevet oprettet endnu

Når du står på din forside i Canvar klikker du på **Opret et nyt fag** 

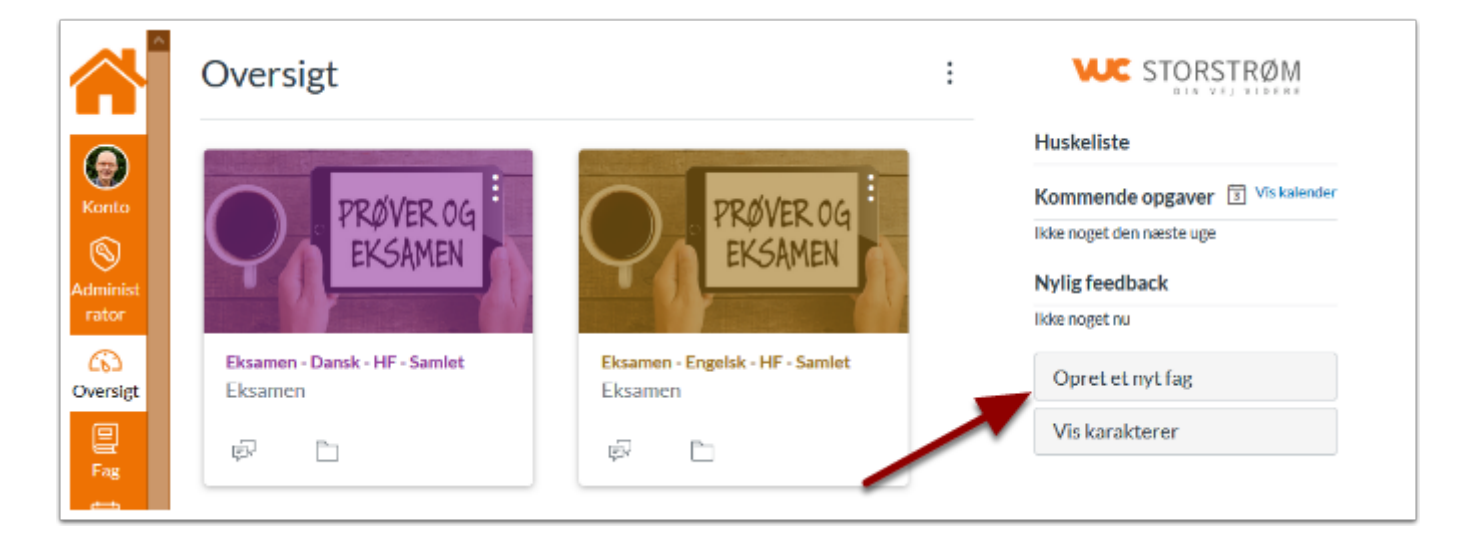

#### Giv faget et navn og klik på **Opret fag**

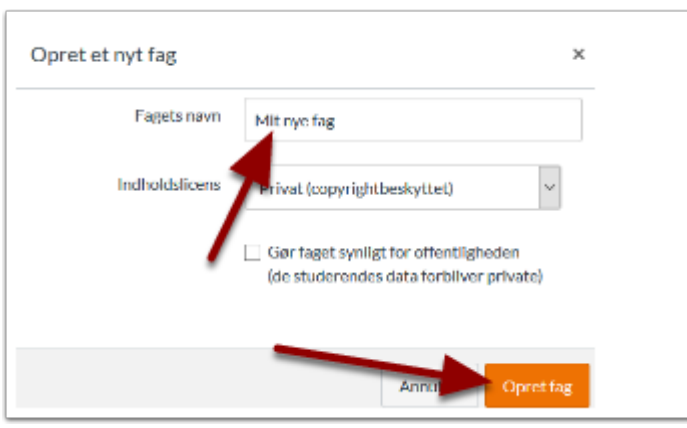

Så er faget oprettet. Det er kun dig der kan se det.

## <span id="page-4-0"></span>**Kopier et helt fag**

Dette er opskriften på hvordan du kopiere et helt fag til et eksisterende fag

Start med at gå ind i det fag hvor du vil kopiere matialet til

#### Klik på **Indstillinger**

#### Klik på **Importer fagindhold**

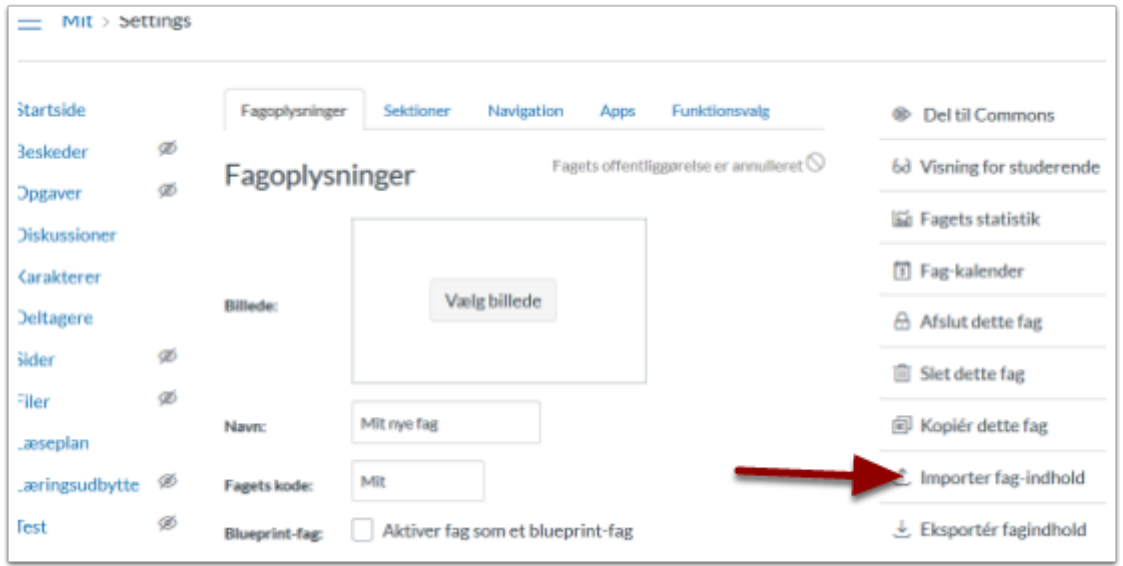

#### Vælg Indholdstype

Du skal vælge **Kopier et Canvas-fag** 

så skal du søge efter det fag du vil kopiere fra

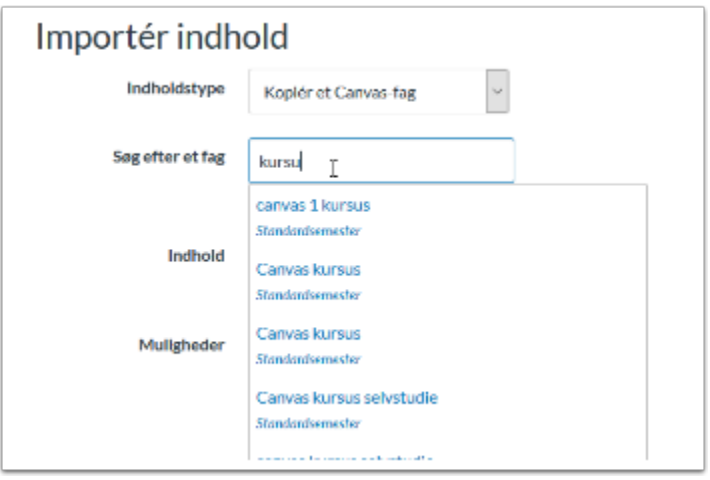

#### Vælg **Alt indhold**

#### Klik **Importer**

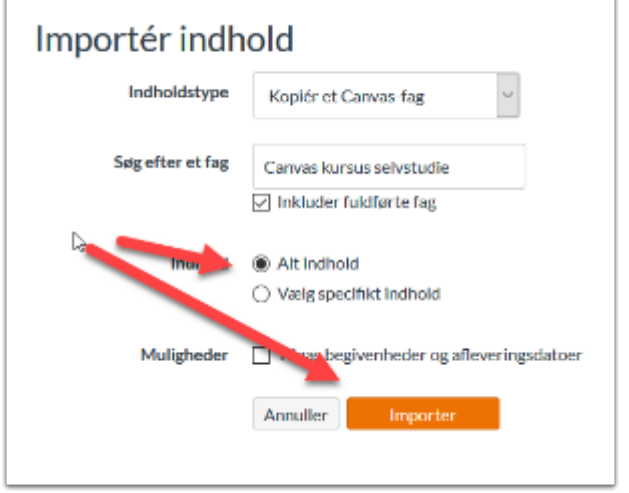

Alle materialer kopieres nu til dit fag

## <span id="page-6-0"></span>**Kopier dele af et fag**

Dette er opskriften på hvordan du kopiere dele af fag til et eksisterende fag

Start med at gå ind i det fag hvor du vil kopiere matialet til

#### Klik på **Indstillinger**

#### Klik på **Importer fagindhold**

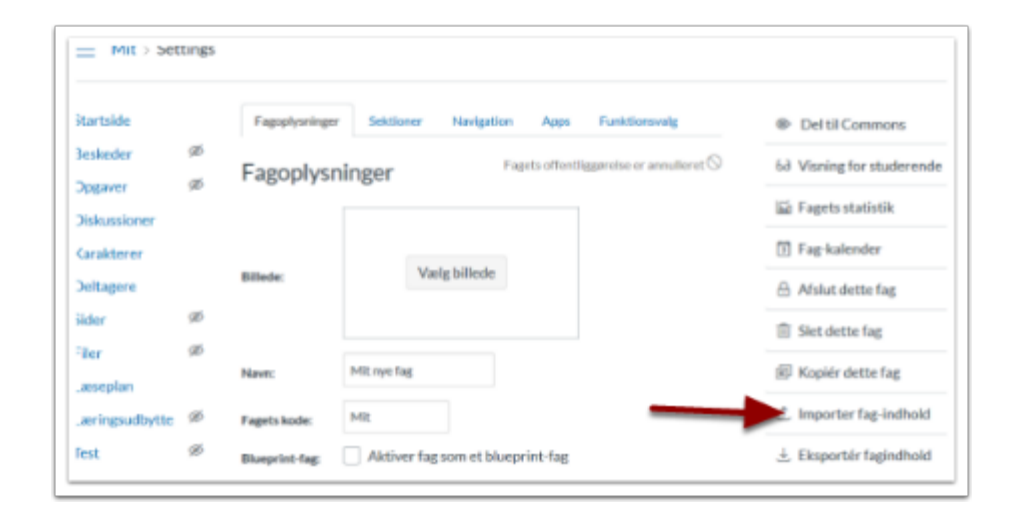

Vælg Indholdstype

Du skal vælge **Kopier et Canvas-fag** 

så skal du søge efter det fag, du vil kopiere fra

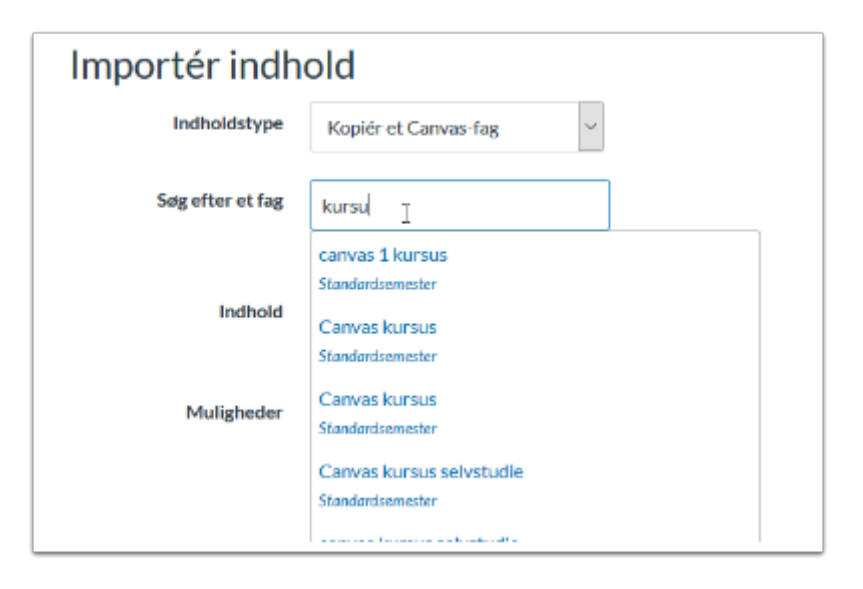

#### Vælg **Specifikt indhold**

#### Klik **Importer**

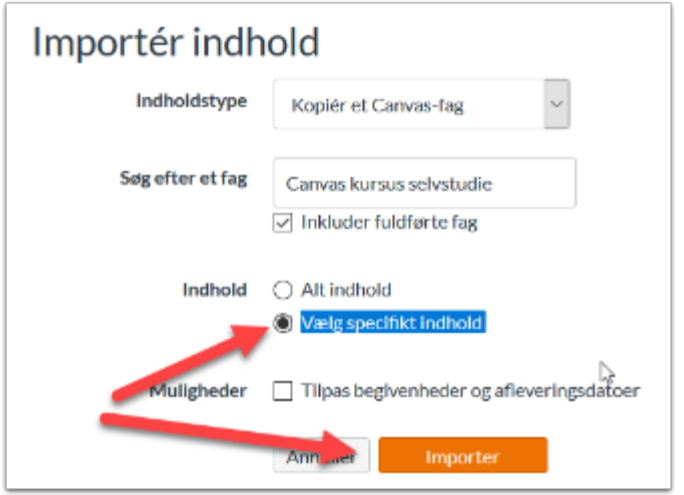

Så kommer du til en ny side

Du skal nu vælge det indhold du vil kopiere

#### Klik på **Vælg specifikt indhold**

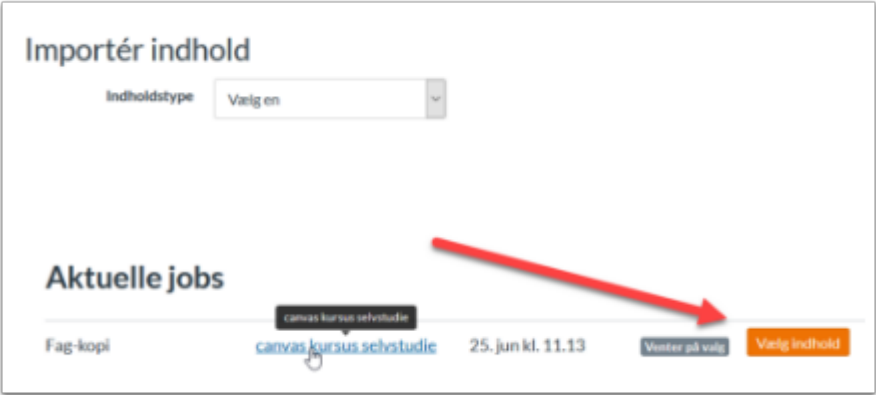

Nu vælger du det indhold du skal bruge

Du kan vælge hele værktøjer eller dele der af

Til slut klikker du på **Vælg indhold** 

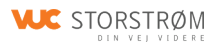

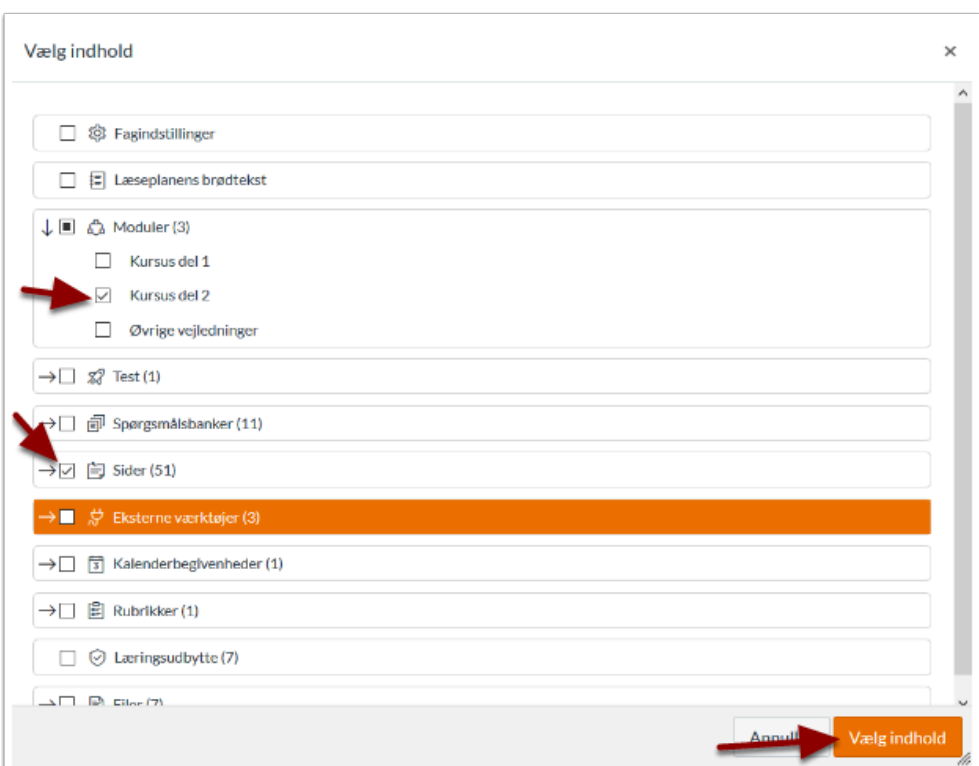

Materialet kopieres nu til dit fag

<span id="page-9-0"></span>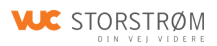

## **Diskussioner**

## <span id="page-10-0"></span>**Brug af filer i diskussionsværktøjet**

Hvis kursister skal kunne uploade filer til en diskussion, skal muligheden aktiveres i faget. Når du er i faget, klikker du på indstillinger.

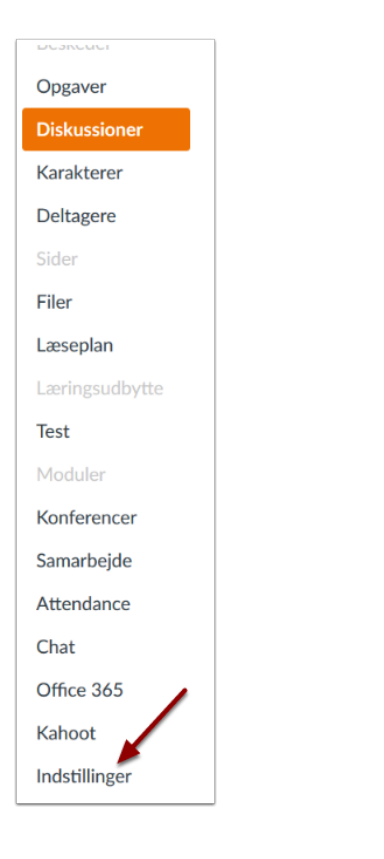

I bunden vælger du flere muligheder

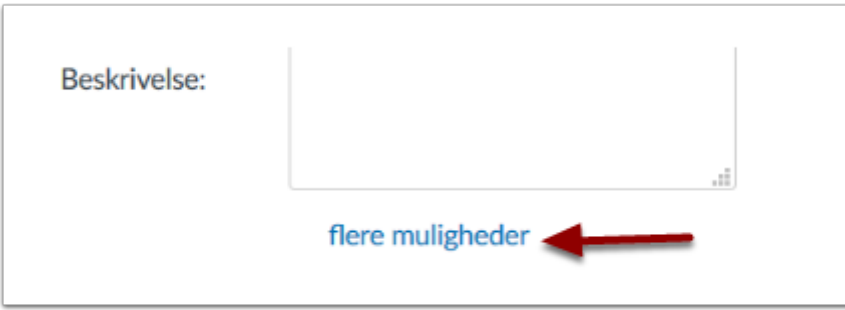

Sæt flueben ved **Giv de studerende mulighed for at vedhæfte filer til diskussioner** 

#### **WC** STORSTRØM

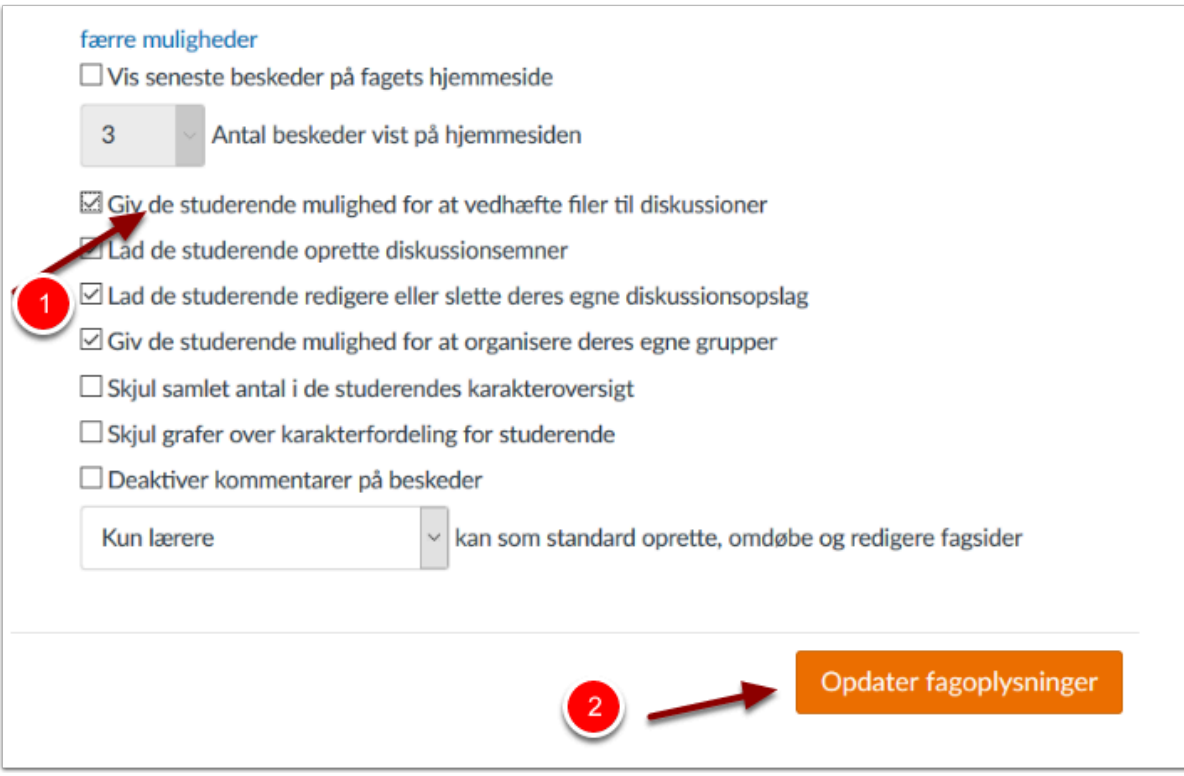

Klik på opdater fagoplysninger

Nu kan kursisterne uploade filer til en diskussion i faget.